## **Getting Started Checklist for NAP**

This Quick Reference Card outlines the process for verifying and updating your contact information in the NAP environment when ROSS version 2.14.1 is deployed into Production. Complete all three steps listed on this checklist! 4 On the NAP Home screen, perform the following 1. To log on to the NAP environment - in the Enter Username text box, type your NAP User 1 Start your Internet browser. Account Name 2 In the Address bar, type <u>https://nap.nwcg.gov/NAP/</u> and - in the Enter Password text box, type your NAP then press [Enter]. Password. 5 Click Login 3 On the Government Warning dialog box, click Accept © NAP - NESS Application Portal - Wind 1 nternet Explorer provided by USDA Forest Service 🗸 🗟 🍫 🗙 🔊 Live Search a )- 🧭 File Edit View Favorites Tools Help Favorites 👩 NAP - NESS Application Portal Message Board Enter Usernar Enter Password NAP Government Warning Unauthorized access to this United States Government Computer System and software is prohibited by Title 18, United States Code 1030. This statute states that Whoever knowingly, or intentionally accesses a computer without authorization or exceeds authorized access, and by means of such conduct, obtains, alters, damages, destroys, or discloses information or prevents authorized use of (data or a computer owned by or operated for) the Government of the United States shall be punished by a fine under this title or imprisonment for not more than 10 years, or both The Rules of Behavior All activities on this system and network may be monitored, intercepted, recorded, read, copied, dialog box displays or captured in any manner and disclosed in any manner by authorized personnel. THERE IS NO RIGHT OF PRIVACY ON THIS SYSTEM. System personnel may give to law enforcement officials any potential evidence of crimes found on this USDA computer system. whenever one of the USE OF THIS SYSTEM BY ANY USER, AUTHORIZED OR UNAUTHORIZED, CONSTITUTES following occurs: CONSENT TO THIS MONITORING, INTERCEPTION, RECORDING, READING, COPYING OR CAPTURING AND DISCLOSURE. REPORT UNAUTHORIZED USE TO AN INFORMATION • You log in to the SYSTEMS SECURITY OFFICER security polici cies and pr NAP environment for Decline Acc the first time • Your acceptance word standards and procedures specified by th of the Rules of ent. atic virus protection is enabled on the computer in use (e.g. otely (thos ortable c *Behavior has expired* If the Certificate Error: Navigation Blocked • Your acceptance window displays when you try to access of the Rules of NAP, click Continue to this website (not Behavior is set to recommended), and then continue to log on to expire in 10 days or the NAP environment. less. 13

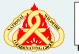

Proceed to the next page

## **Getting Started Checklist for NAP**

## 2. To complete your contact information 3. To set up your Challenge Questions A On the Edit MY Standard User Account dialog box, click 1 On the NAP Home screen, click Security Profile 2 On the Edit MY Standard User Account dialog box, edit/ **B** On the **Security Questions** dialog box, click the **1. Select** complete the following information as appropriate your first Challenge Question drop-down arrow, and then - Job Title - Mobile click to select the Challenge Question of your choice. - Employee Type - Fax C In the first Answer text box, type the Answer to Your - Office Number - E-Mail. Challenge Question. You cannot change your First Name, Middle, and Last Name. D Complete the remaining Challenge Questions and Challenge Question Answers, and then click Save Do not change your Agency and Organization E To log off the NAP environment, click **U** on the NAP Unit information! Navigation Panel, click Accept on the Government Warning dialog box, and then click Ø 🗸 🗟 🍫 🗙 ಶ Edit View Favorites Tools Help 🛐 🔹 🔝 🗉 🖶 🔹 Page 🔹 Safety 🔹 Tools 🔹 🕢 AP - NESS Application Portal NAP Message Board

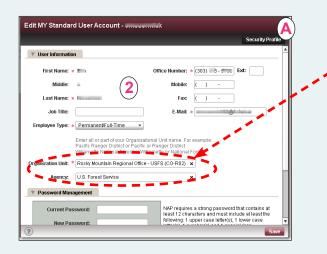

The text boxes that display on the Edit MY Standard User Account dialog box are based on Employee Type. Some text boxes may not display on the dialog box that appears for the Employee Type you select. At this time, do not change your Agency and organization Unit information!

> Once you designate a valid E-Mail address and set up your Challenge Questions, you can retrieve your forgotten NAP User Account Name or NAP Password without Helpdesk support!